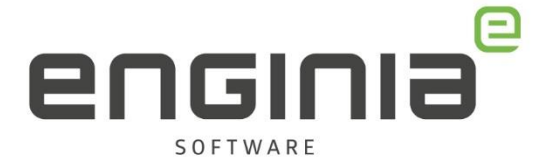

# Xcelerator share - gasten

**Data in de Cloud**

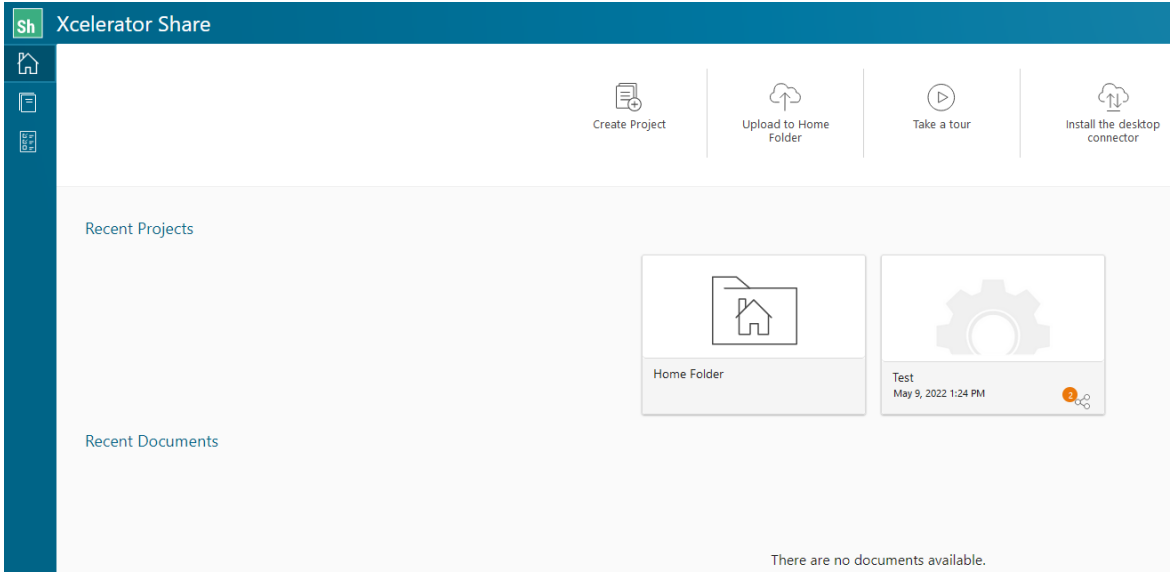

Enginia B.V. support.enginia.nl support@enginia.nl T +3185 4891717

Enginia Oost Demmersweg 3 7556 BN Hengelo T +31 541 768420

Enginia Midden Modemweg 37 3821 BS Amersfoort T +31 33 4573322

Enginia West Hofweg 19 2631 XD Nootdorp T +31 15 3807500

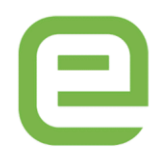

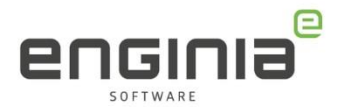

# Inhoud

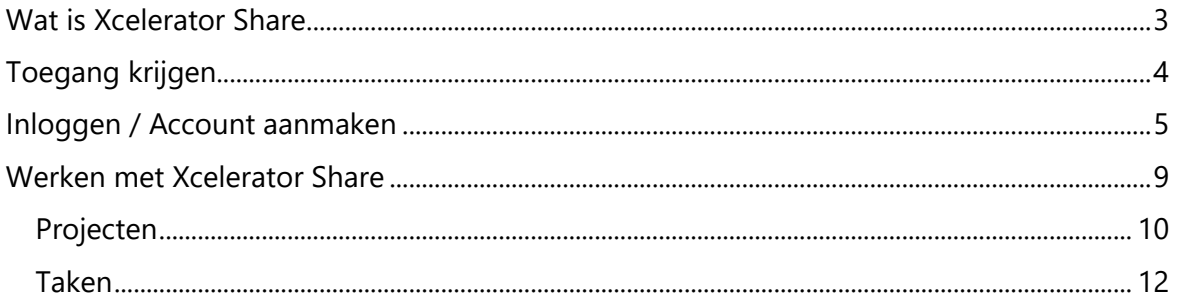

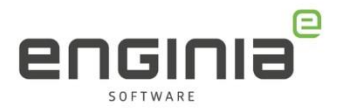

## <span id="page-2-0"></span>Wat is Xcelerator Share

Via Xcelerator Share is het mogelijk om bestanden, waaronder die uit Solid Edge, te openen in de browser. Hiervoor hoef je dus geen aparte software te installeren. De bestanden staan opgeslagen in de cloud en kunnen vanaf meerdere platforms worden benaderd. De volgende type bestanden kunnen worden gedeeld:

- Afbeeldingen
- PDF's (2D)
- JT's (Single- References zijn niet ondersteund)
- NX (drawings, parts en assemblies)
- Solid Edge (drafts, parts en assemblies)
- Microsoft Word documenten
- Hyperlynx

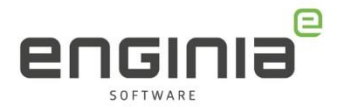

# <span id="page-3-0"></span>Toegang krijgen

Om bestanden te kunnen bekijken moeten deze eerst met je worden gedeeld. Nadat dit is gedaan, ontvang je een e-mail met de titel 'Access to Xcelerator Share has been granted':

De e-mail ziet er als volgt uit en geeft de link om in te kunnen loggen bij Xcelerator Share.

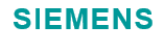

**Xcelerator Share** You've been added to Xcelerator Share.

An account administrator has added you to in Xcelerator Share.

To get started, *sign in* with your Siemens account.

Note: If you have an existing account with a different email, contact the account administrator to invite you using that email. If you don't have an account, please create one

For questions, click on the Help icon "?" on the **Xcelerator Share** page or visit **Siemens Community** 

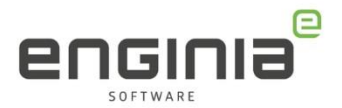

# <span id="page-4-0"></span>Inloggen / Account aanmaken

Via de link uit de mail wordt je naar de volgende website gestuurd: [https://cloud.sw.siemens.com/share/.](https://cloud.sw.siemens.com/share/)

• Kies hier voor 'Sign In'.

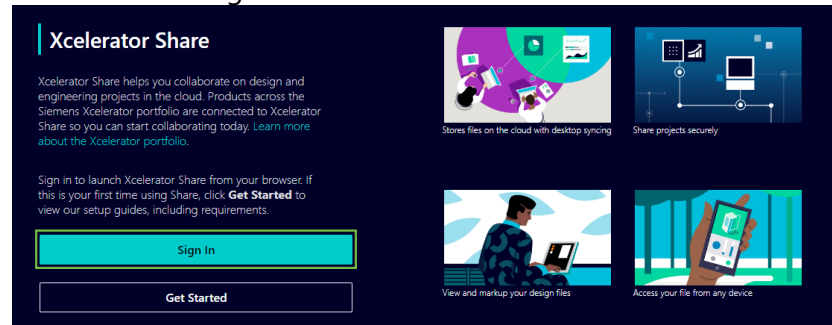

• Voer hier je e-mailadres in.

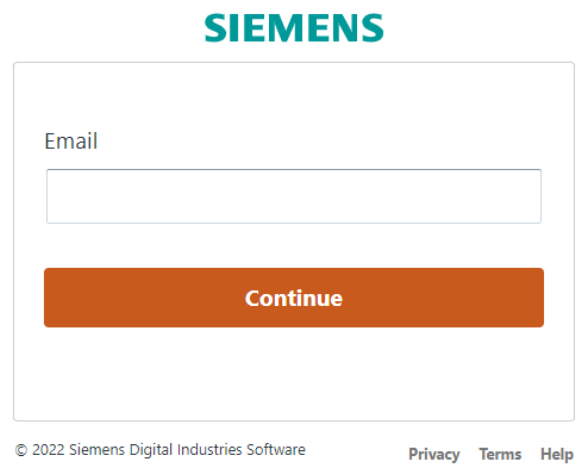

© 2022 Siemens Digital Industries Software

Mocht je al een account hebben, vul hier dan het wachtwoord in om in te loggen en ga naar

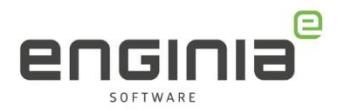

• [Werken met Xcelerator Share.](#page-7-0) Heb je nog geen account kies dan bovenin voor 'Create an account'.

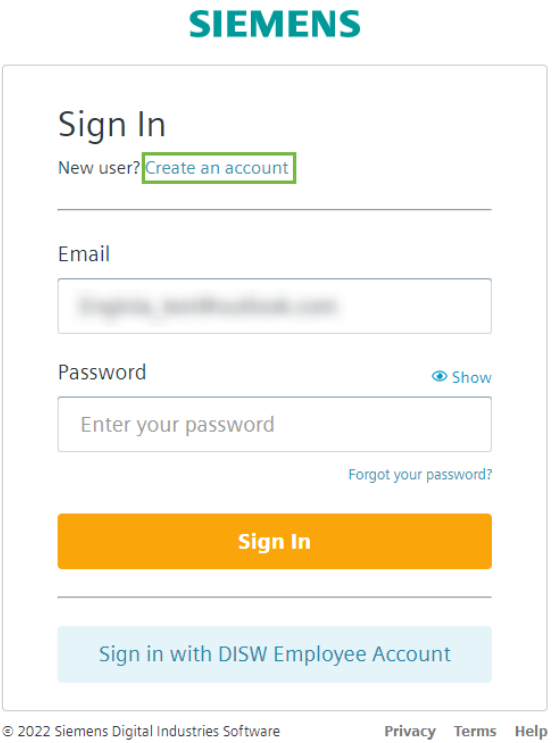

- Vul je gegevens in, doe dit voor alle velden.
	- 1. Het mailadres wordt gebruikt om in te loggen. Kies een benaderbaar emailadres.
	- 2. Selecteer bij 'Country' het land waar je gevestigd bent.
	- 3. Klik op 'Create Account' als al jouw gegevens zijn ingevuld.

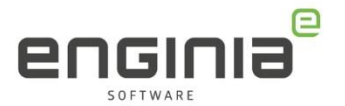

#### **SIEMENS**

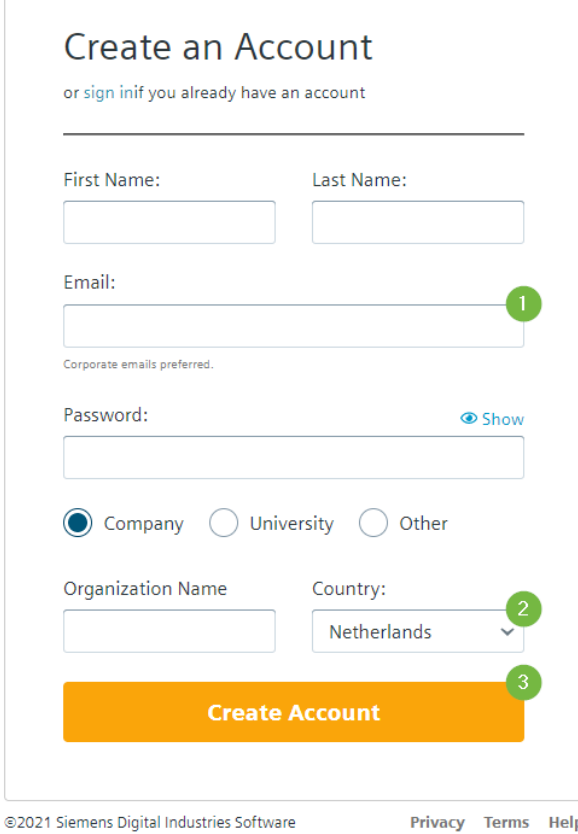

• Er wordt een mail gestuurd naar het opgegeven e-mailadres om deze te verifiëren. Je ziet de volgende melding in jouw browser.

### **SIEMENS**

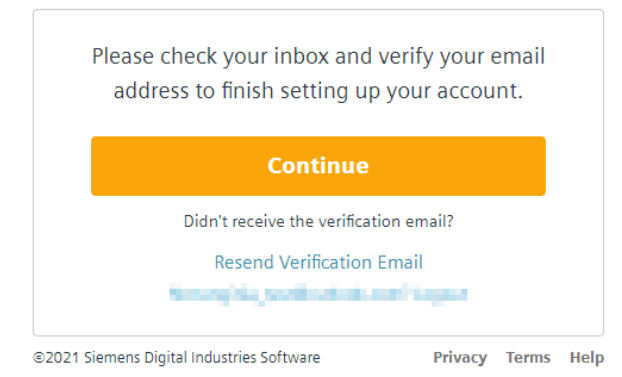

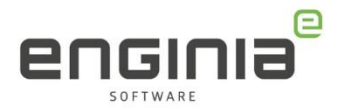

• Open de e-mail en klik op 'Verify email'.

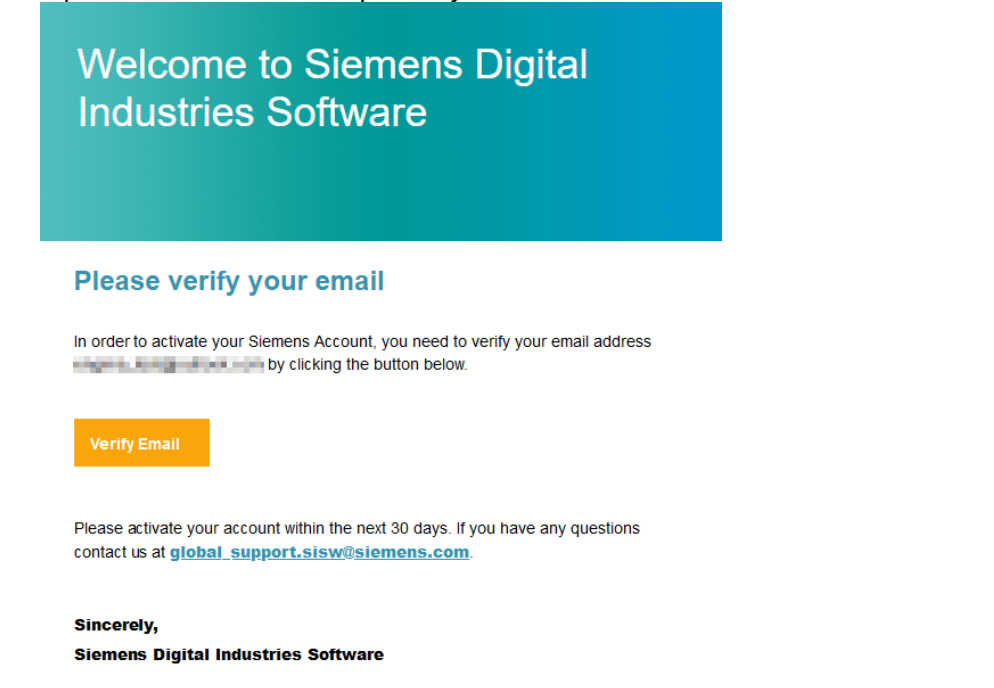

• Je krijgt de volgende melding. Het mailadres is geverifieerd en het account is aangemaakt.

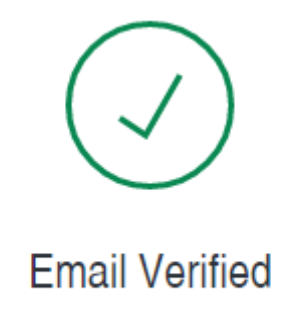

<span id="page-7-0"></span>Your email address was successfully verified.

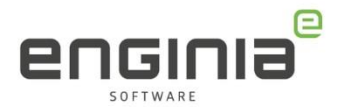

### <span id="page-8-0"></span>Werken met Xcelerator Share

Wanneer je voor de eerste keer inlogt, krijg je de volgende pop-up te zien. Accepteer de voorwaarden en klik op 'OK'.

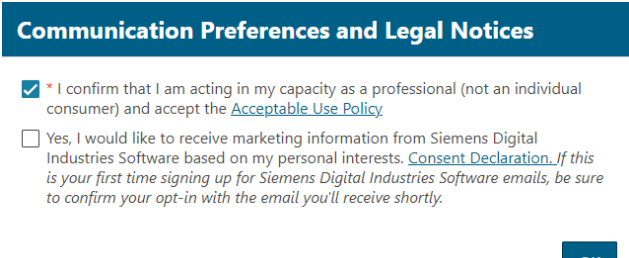

Vervolgens kom je in de Xcelerator Share omgeving terecht en krijg je de optie om een korte tour te volgen. Via deze tour worden alle basismogelijkheden toegelicht. Deze handleiding kan je verder als naslagwerk gebruiken, mocht je ergens niet uitkomen.

Nadat je ingelogd bent bij [https://cloud.sw.siemens.com/share/,](https://cloud.sw.siemens.com/share/) kom je op de hoofdpagina terecht. Hier heb je, afhankelijk van de ingestelde rechten, de volgende mogelijkheden:

- 1. Via deze 'Home' knop kom je weer terug in het scherm dat je nu voor je ziet.
- 2. Projectomgeving.
- 3. Taken.
- 4. Nieuw project aanmaken.
- 5. Door op 'Upload to Home Folder' te klikken, kunnen bestanden worden geüpload naar de cloud als de bestanden niet aan een project zijn gekoppeld.
- 6. Hier zie je de recente project- en bestandsactiviteiten terug.
- 7. Via dit gedeelte kan je de help openen en heb je de mogelijkheid om uit te loggen.

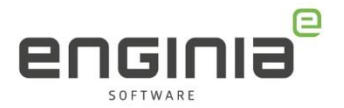

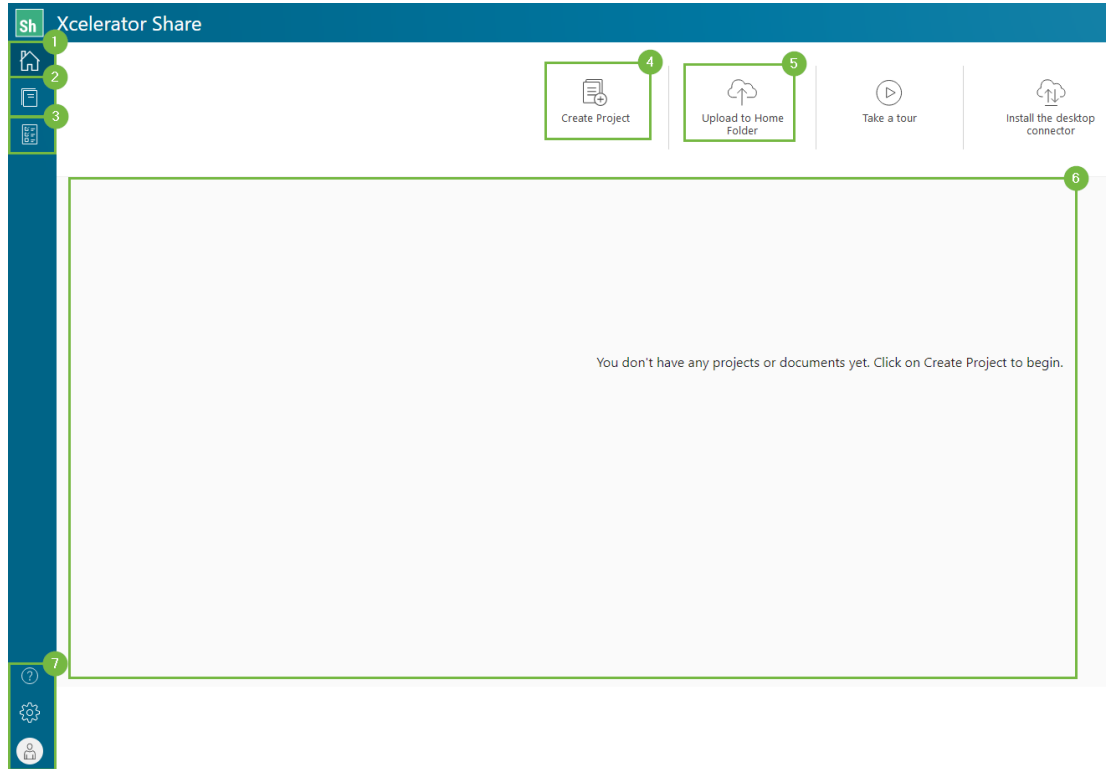

### <span id="page-9-0"></span>Projecten

Vanaf het hoofdscherm kom je via de 'Project' knop (1) op de project pagina terecht. Hier heb je, afhankelijk van de ingestelde rechten, de volgende opties:

- 2. Overzicht van projecten.
- 3. Filteren op projecten.
- 4. Nieuw project aanmaken.
- 5. Recente activiteiten bekijken.

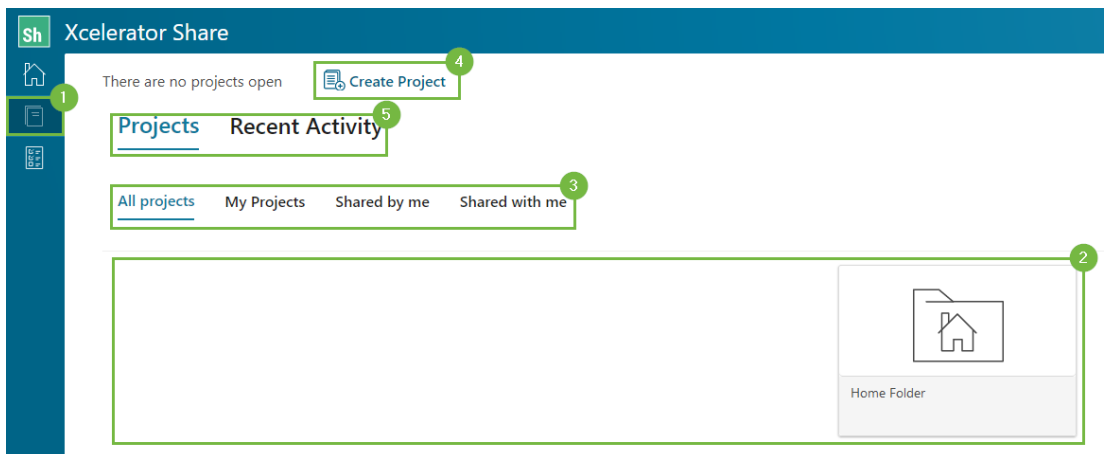

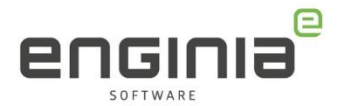

Wanneer je in de project omgeving zit, heb je de volgende opties:

- 1. Hier zijn de projectgegevens te zien. Deze kunnen hier ook worden aangepast.
- 2. Bestanden kunnen direct in de projectmap worden geüpload. Er is ook een optie om een mappenstructuur aan te brengen.
- 3. Project delen met andere gebruikers en gasten.
- 4. Het hele project kan als zip file worden gedownload.
- 5. Mocht je, om wat voor reden ook, het project willen verwijderen, dan kan dat via deze knop. Er komt eerst nog een pop-up naar voren, voordat de actie wordt doorgevoerd. Deze is niet meer terug te draaien.

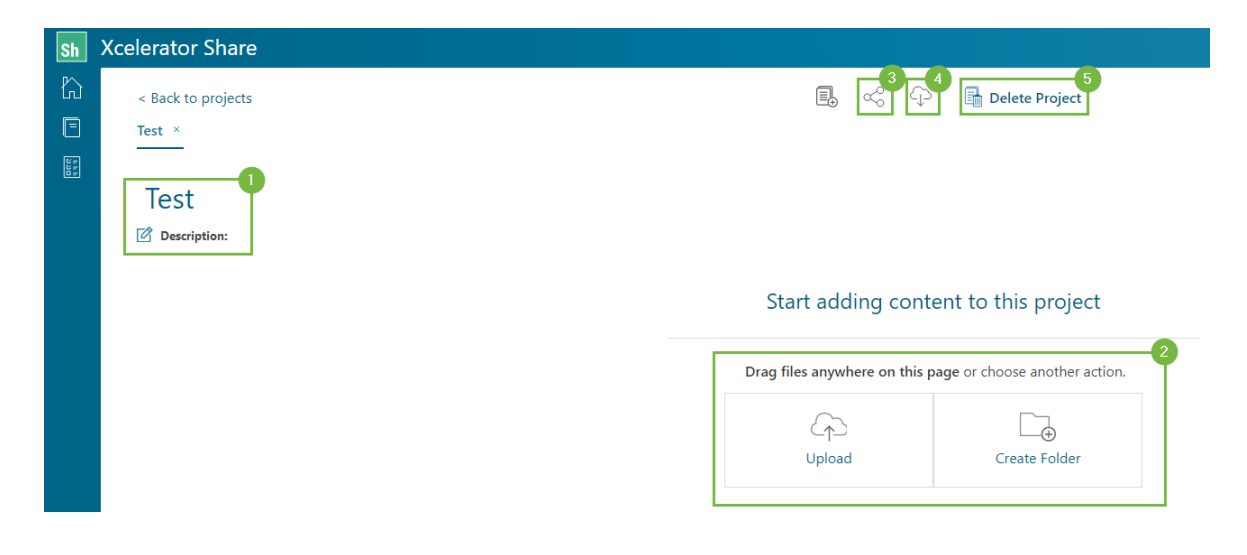

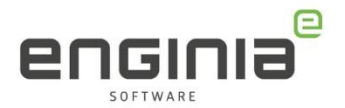

#### <span id="page-11-0"></span>Taken

Aan een project kan je taken koppelen. Deze voeg je toe en kan je monitoren via de 'Task Board' pagina. Via de volgende knop, uit de afbeelding, kom je op de Task Board pagina terecht. Hier je de taken terug. Wanneer er een taak is aangemaakt, ontvangen de aangewezen personen een mail dat er een taak klaar staat. Een taak kan worden aangemaakt via de knop 'New Task'.

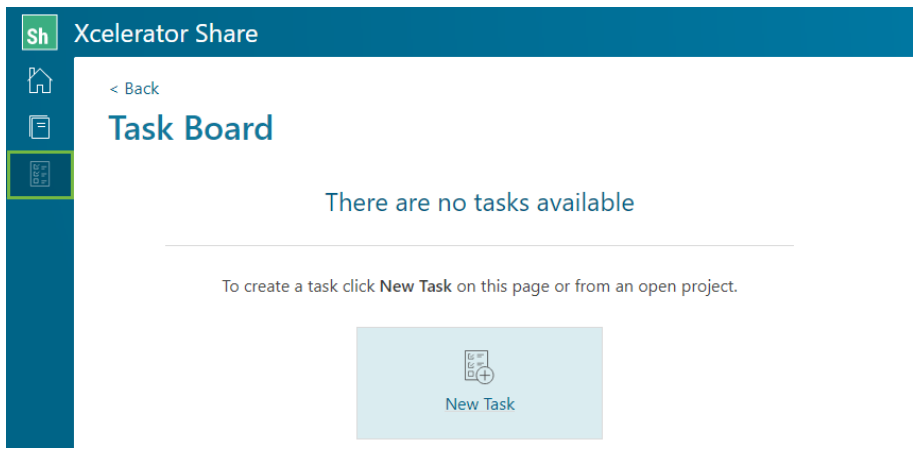

In het scherm dat wordt geopend, kan het volgende worden ingesteld:

- 1. Personen toewijzen.
- 2. Geef een herkenbare naam aan de taak.
- 3. Er kan een prioriteit worden ingesteld.
- 4. Voeg eventueel een status toe.
- 5. Soms is het handig om te verwijzen naar bepaalde bestanden. Start in dat geval de taak vanuit de 'Project' pagina.

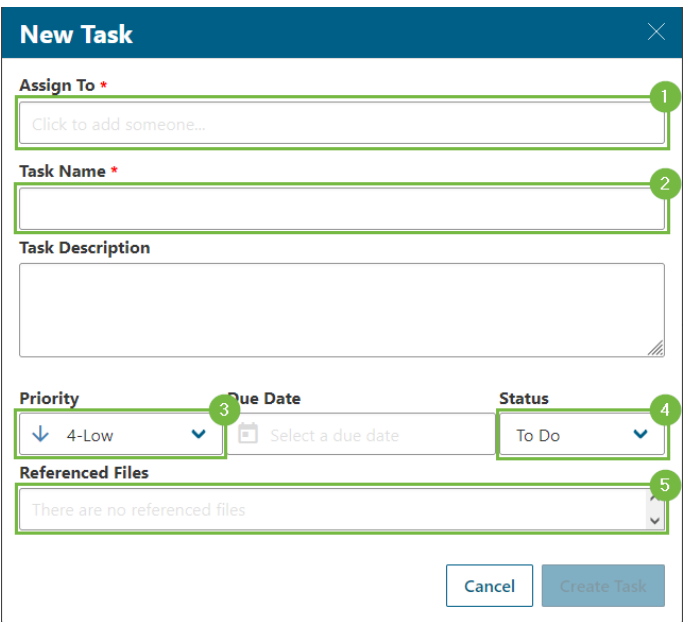

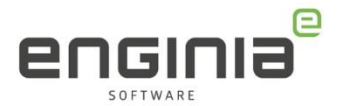

Een taak kan ook via de 'Project' pagina worden aangemaakt. Vanaf daar kunnen er bestanden aan de taak worden gekoppeld.

• Selecteer hiervoor de gewenste bestanden en kies voor 'Sends a message and creates a task'.

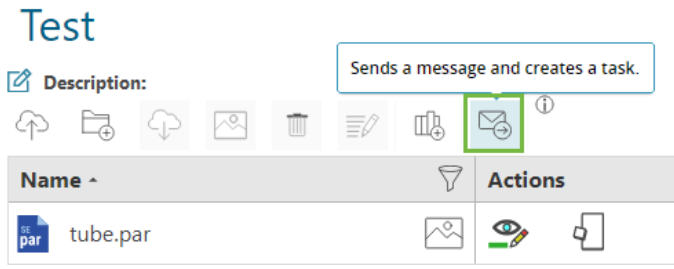

• Selecteer vervolgens het tabblad 'Create Task'.

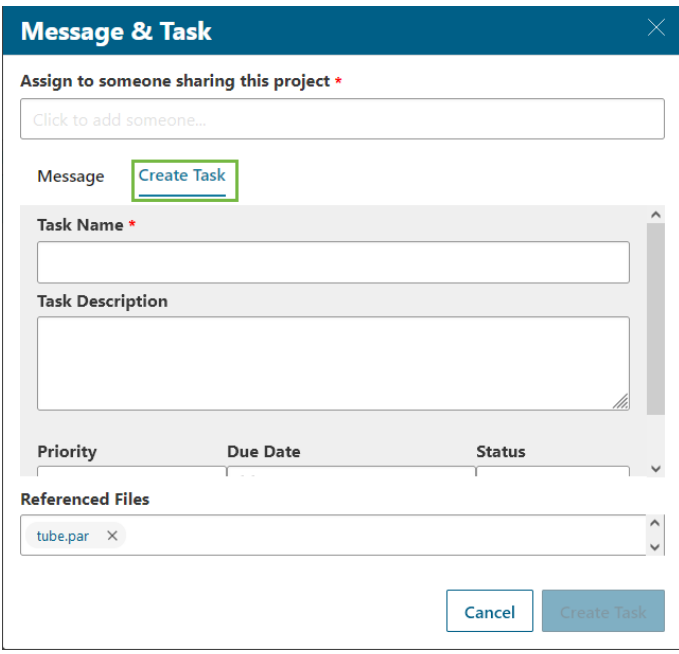

• De taak kan hier op dezelfde manier worden aangemaakt zoals eerder beschreven.

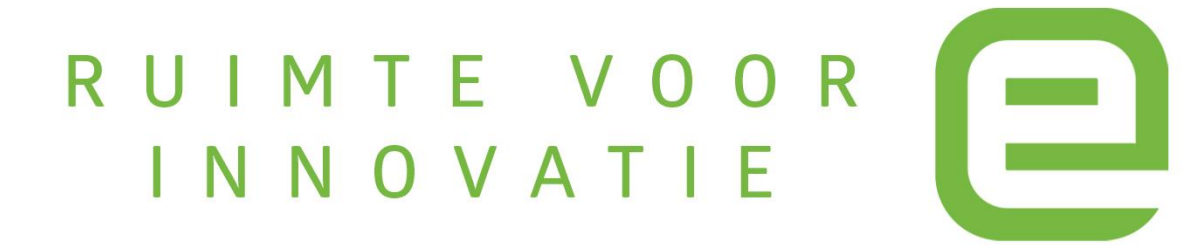